### **MỘT SỐ CÂU HỎI THƯỜNG GẶP TRONG QUÁ TRÌNH KHAI BÁO VGM TRÊN WEBSITE**

# **Lưu ý : không cần đăng nhập bằng user/ pass**

1. **Cần khai báo bằng code tàu thay vì tên tàu**. **Cách tra code tàu** : có thể tra code tàu bằng 2 cách

#### *Cách 1 : tra cứu từ màn hình Home/ Vessel Movement & Ext.Rate*

Đánh tên tàu → Màn hình sẽ hiện ra 1 bảng, code tàu bên tay trái.

Sử dụng code này để điền vào phần khai báo VGM ( hoặc điền vào file Excel)

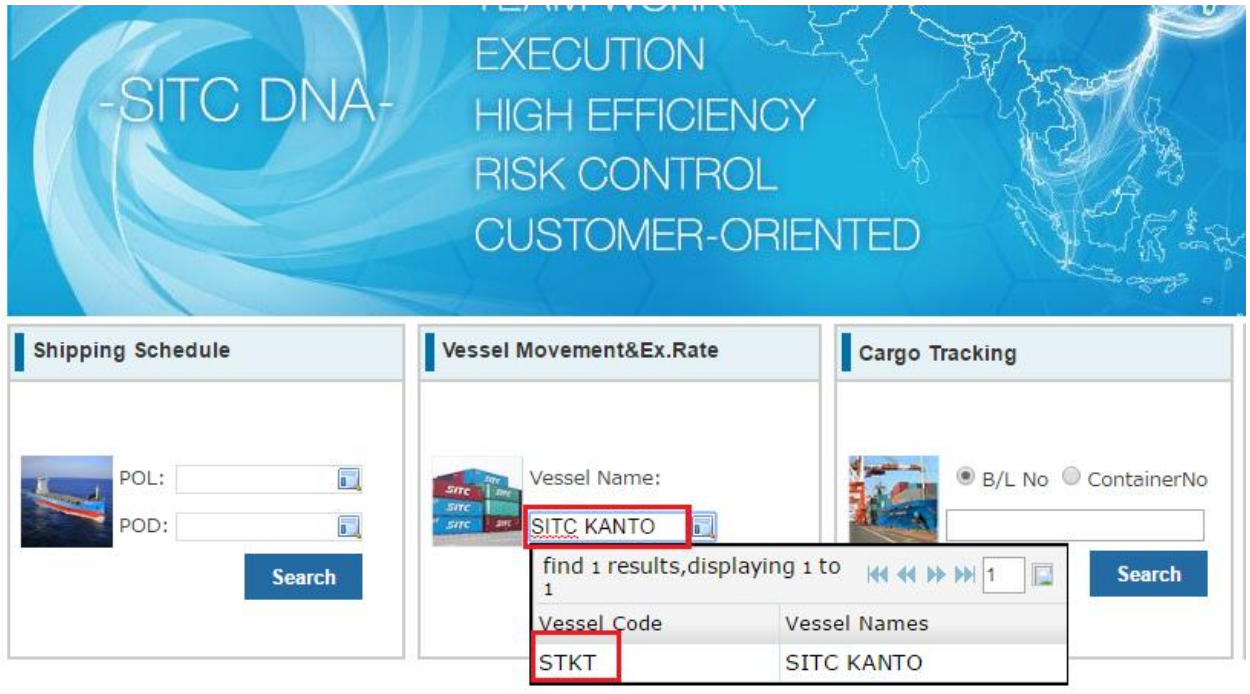

*Cách 2 : tra cứu từ màn hình khai báo VGM*

Vào Inquiry Service / VGM Declare/ New / Đánh tên tàu ➔ Màn hình sẽ hiện ra 1 bảng (code tàu bên tay trái)

Sử dụng code này để điền vào phần khai báo VGM

#### Bước 1

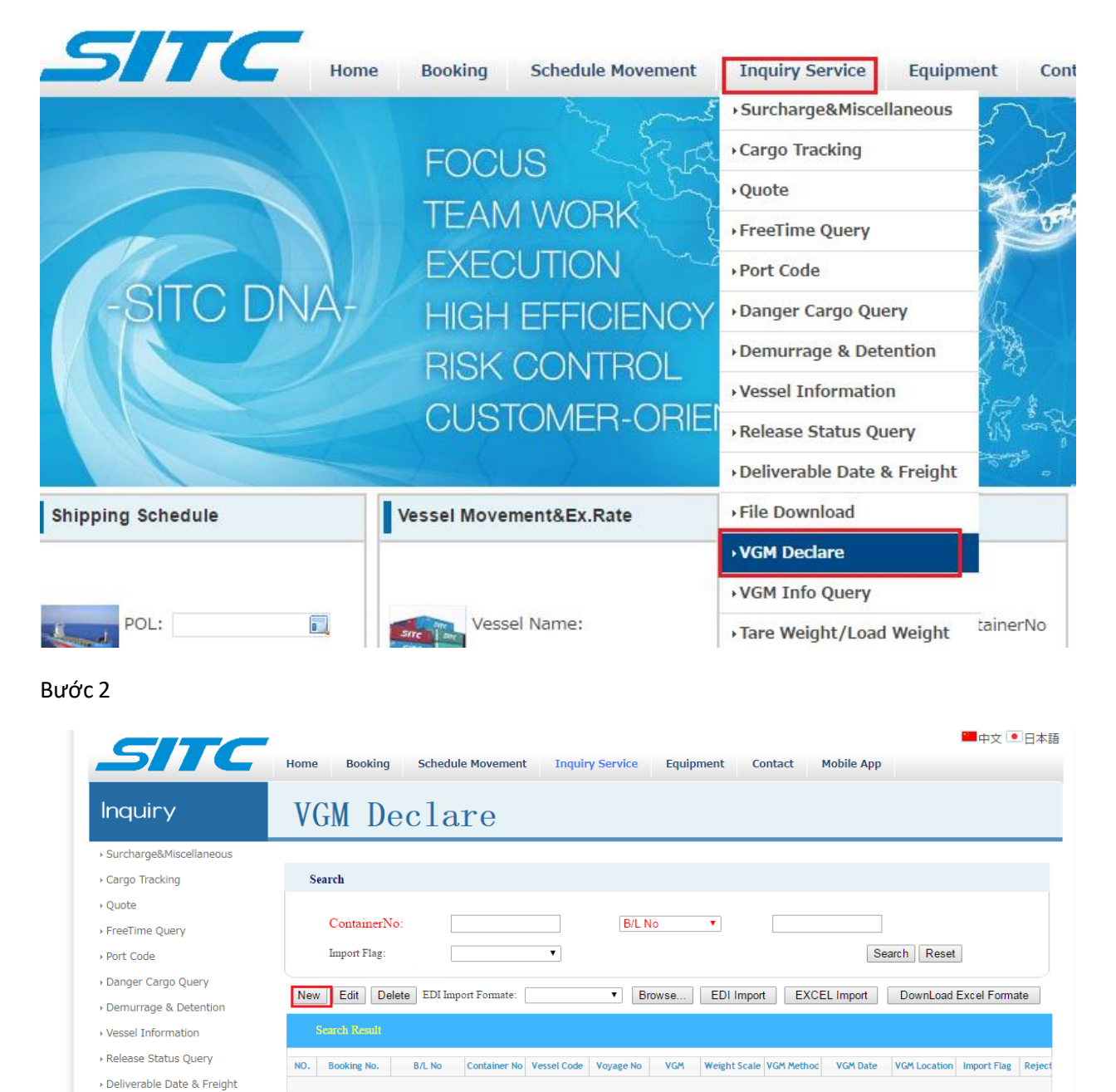

Bước 3

> File Download

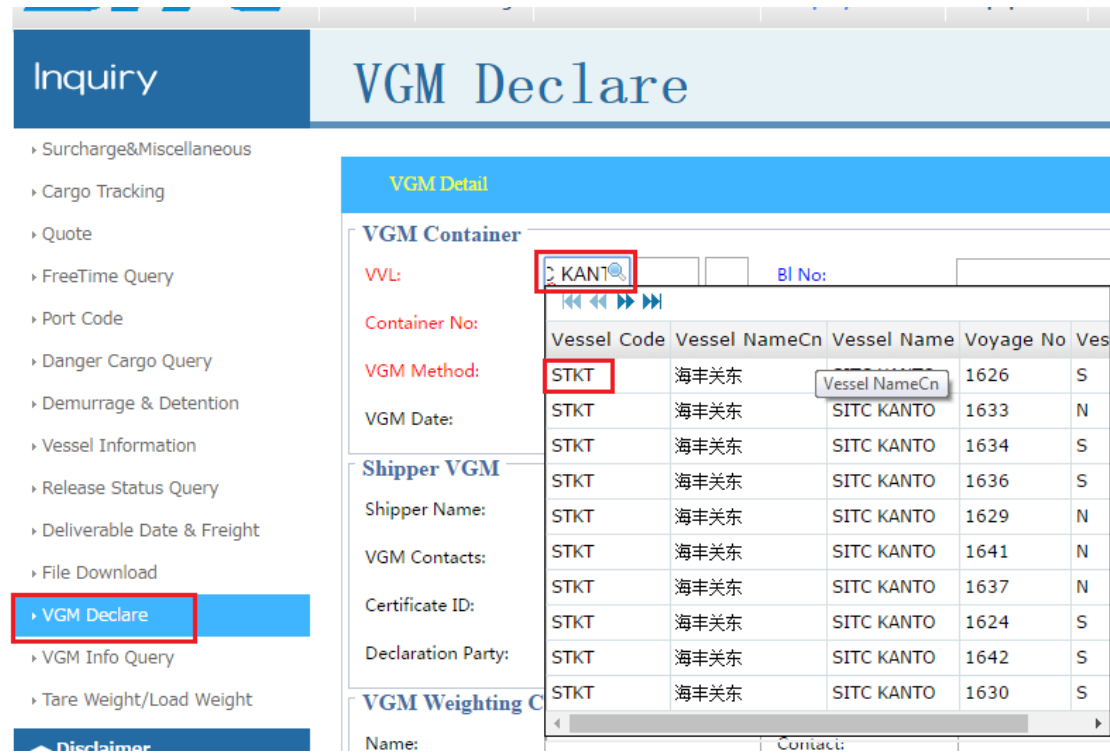

Contact:

 $\sf S$ 

 $\bar{\mathsf{N}}$ 

 $\sf S$ 

 $\sf S$ 

 ${\sf N}$ 

 $\bar{\mathsf{N}}$ 

 $\bar{\mathsf{N}}$ 

 $\sf s$ 

s

 $\sf S$  $\,$ 

1633

1634

1636

1629

1641

1637

1624

1642

1630

т

## **2. Các thông tin bắt buộc khai báo trên website nếu khai trực tiếp**

**Disclaim** 

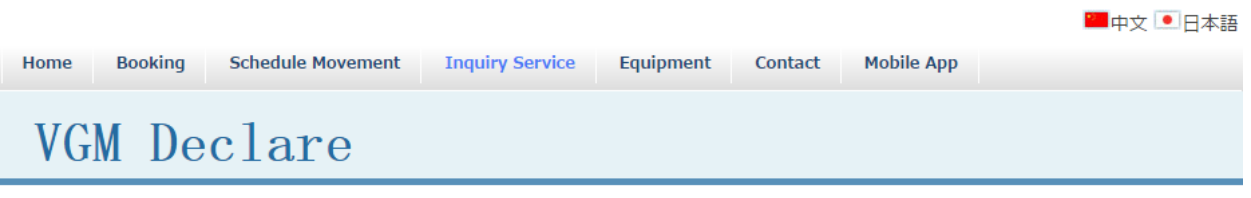

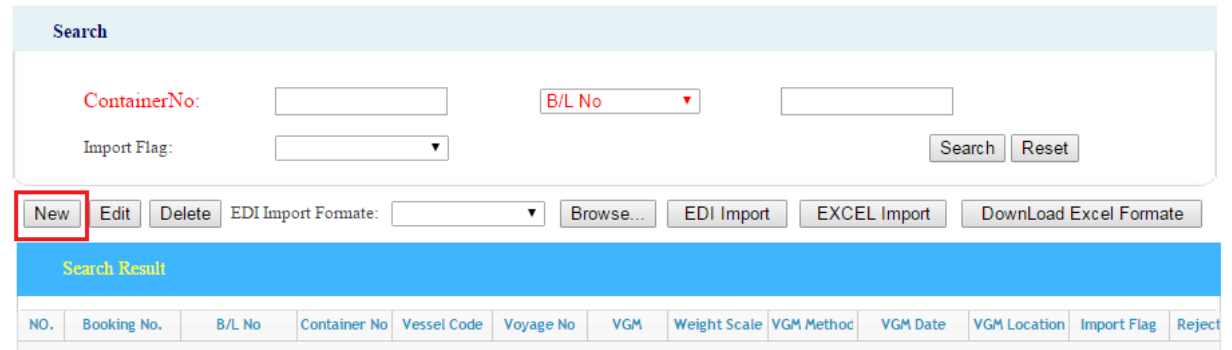

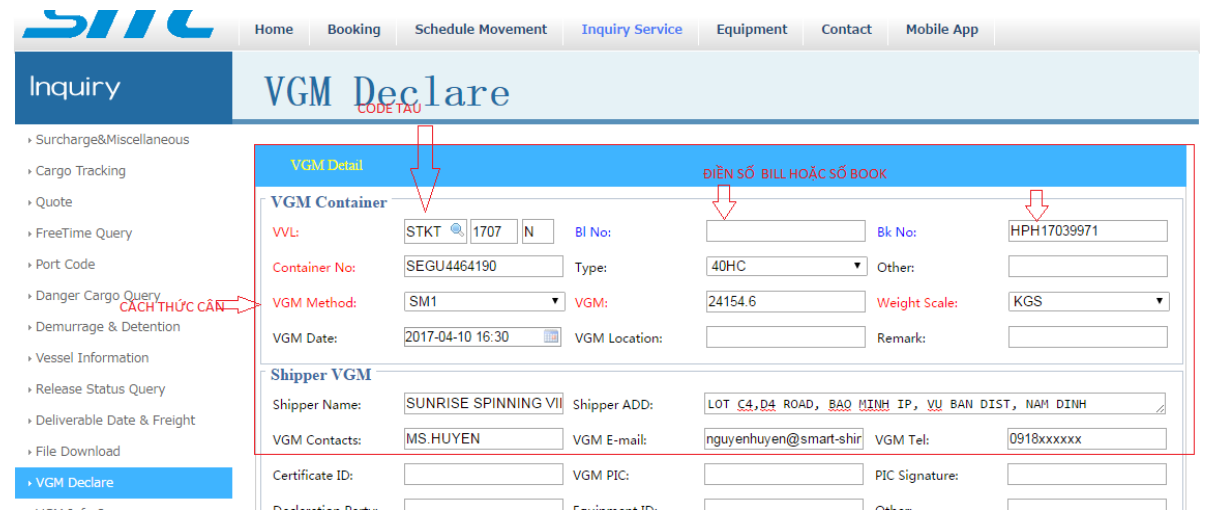

# **3. Các thông tin bắt buộc khai báo trên website nếu khai bằng file Excel**

Tải form Excel từ webite (tất cả book cùng 1 tàu có thể khai báo chung file Excel)

Lưu ý :

- tất cả các cột chung 1 font chữ
- số book/ số cont không được có dấu cách

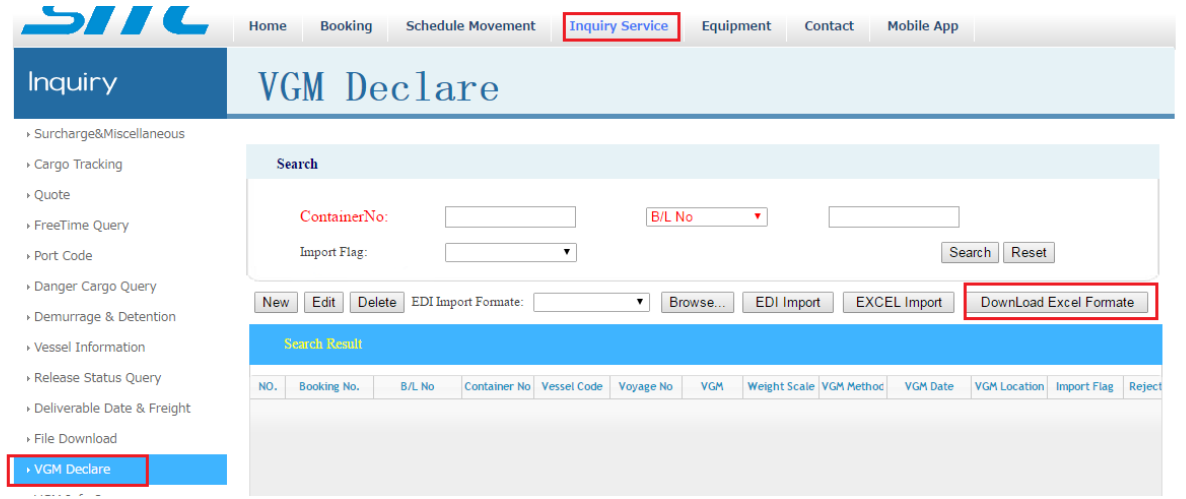

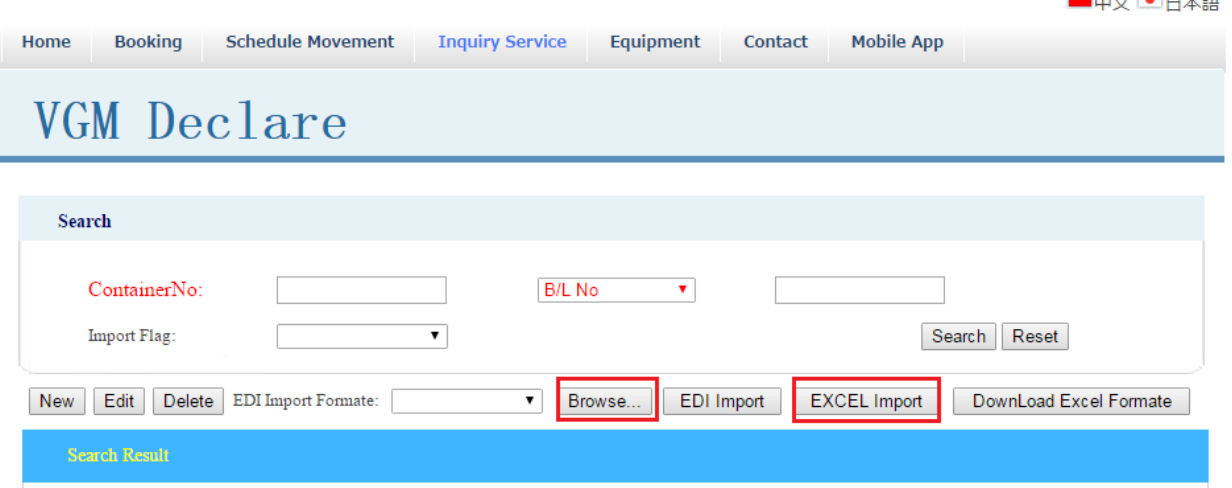

NO. Booking No. B/L No Container No Vessel Code Voyage No VGM Weight Scale VGM Method VGM Date VGM Location Import Flag Reject

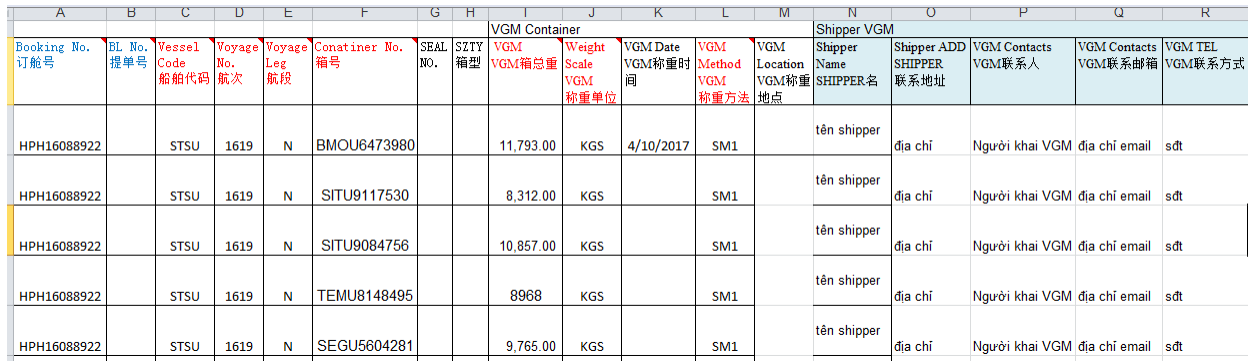

#### **4. Cách kiểm tra thông tin sau khi khai báo**

ř

**Sau khi khai báo bằng File excel**, website sẽ hiện ra thông báo bao nhiêu dòng đã được khai báo thành công

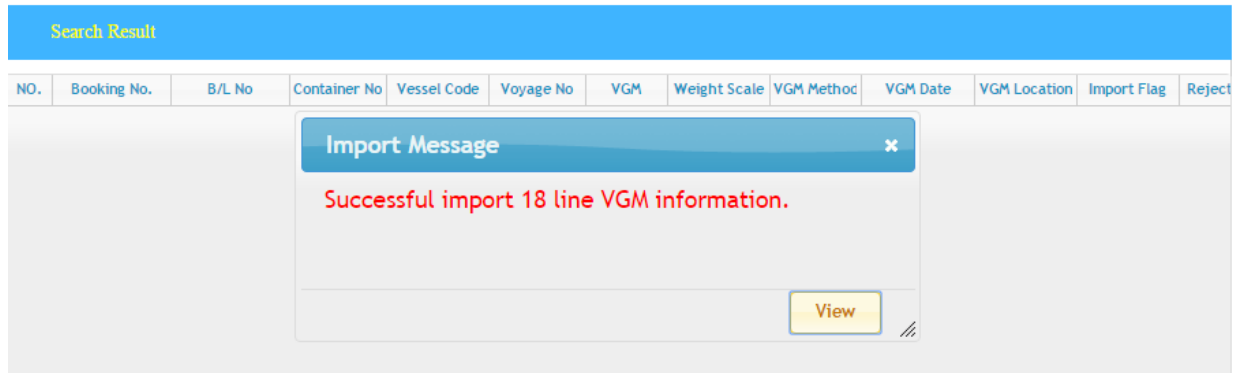

**Iddy** ● 口未話

Ấn View để xem lại thông tin đã khai báo, trạng thái khai báo là Waiting . Sau khi SITC duyệt thông tin➔ dữ liệu khai báo sẽ chuyển sang trạng thái Receipt

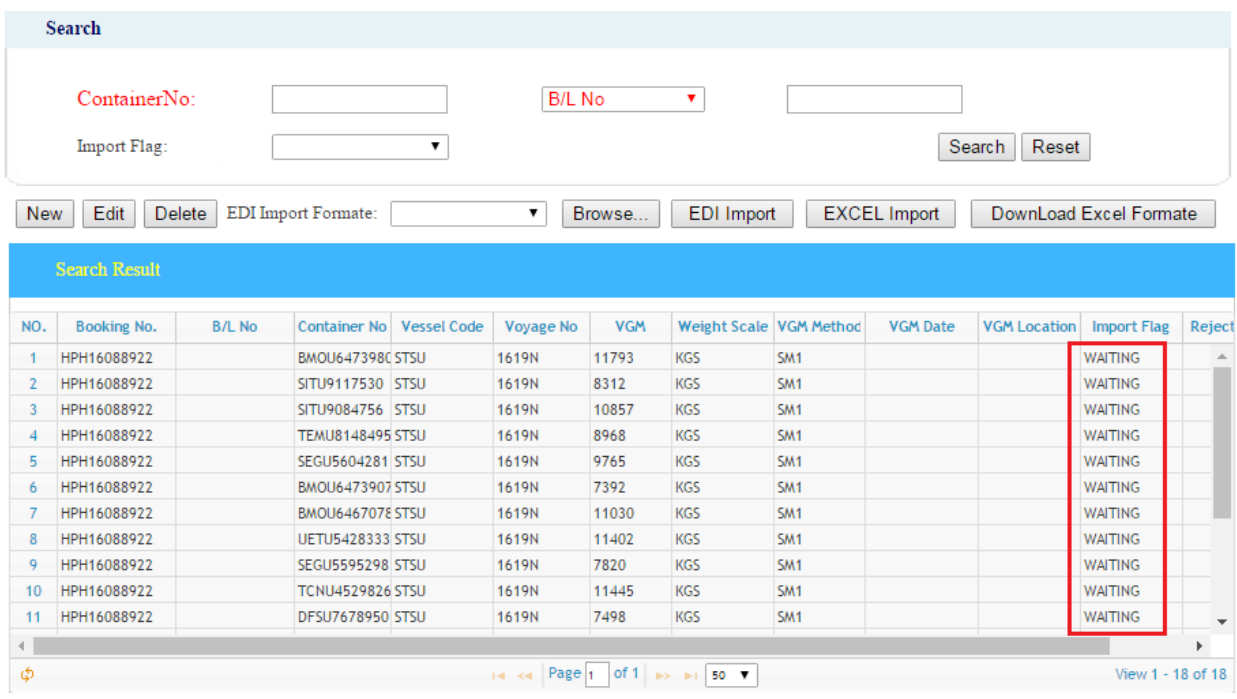

#### Hoặc có thể điền số cont/ số book ( hoặc bill hoặc thông tin tàu) để kiểm tra lại thông tin đã khai báo

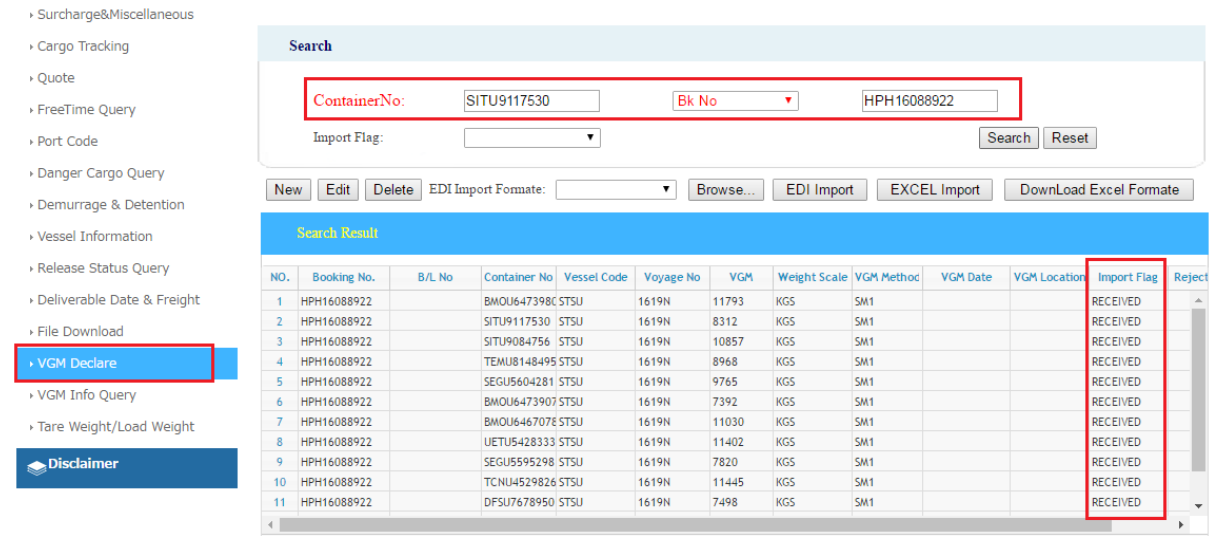

**Sau khi khai báo trực tiếp trên website** : sẽ không có phản hồi khai báo thành công hay không. Quý khách vào lại : VGM Declare / điền số cont+ book ( hoặc bill/tàu) để kiểm tra lại.

Nếu hiển thị ra dữ liệu ở trạng thái waiting → đã khai báo thành công.

Nếu không hiển thị ra dữ liệu ➔ khách hàng đã khai sai, đề nghị khai lại ➔ chụp màn hình gửi hãng tàu kiểm tra hoặc liên lạc với chúng tôi để được giải đáp.

#### **5. Nếu khai sai, cần chỉnh sửa thông tin**

Khi Import Flag vẫn ở trạng thái Waiting, Quý khách có thể vào Edit để tự sửa lại các thông tin đã khai hoặc vào Delete để xóa dữ liệu cũ➔ khai báo lại

Khi Import Flag chuyển sang trạng thái Receipt ( SITC đã duyệt dữ liệu), nếu muốn thay đổi dữ liệu, đề nghị gửi email cho bộ phận chứng từ [: outbound.hph@sitc.vn](mailto:outbound.hph@sitc.vn) . Đề nghị Quý khách không khai báo lại, dẫn đến trùng lặp dữ liệu